Microsoft® Hyper-V™ Server 2008 for Dell™ PowerEdge™ Systems

Installing Microsoft Hyper-V Server 2008 Using the Dell™ Systems Management Tools and Documentation Media

**For Proof Only Dell Confidential** 

www.dell.com | support.dell.com

### Notes and Cautions

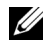

 $\mathbb Z$  NOTE: A NOTE indicates important information that helps you make better use of your computer.

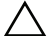

CAUTION: A CAUTION indicates potential damage to hardware or loss of data if instructions are not followed.

November 2008 Rev. A00

\_\_\_\_\_\_\_\_\_\_\_\_\_\_\_\_\_\_\_\_

**Information in this document is subject to change without notice. © 2008 Dell Inc. All rights reserved.**

Reproduction of these materials in any manner whatsoever without the written permission of Dell Inc. is strictly forbidden.

Trademarks used in this text: *Dell*, the *DELL* logo, and *PowerEdge* are trademarks of Dell Inc.; *Hyper-V, Microsoft*, and *Windows* are either trademarks or registered trademarks of Microsoft Corporation in the United States and/or other countries.

Other trademarks and trade names may be used in this document to refer to either the entities claiming the marks and names or their products. Dell Inc. disclaims any proprietary interest in trademarks and trade names other than its own.

This document describes the procedure to install Microsoft<sup>®</sup> Hyper-V<sup>™</sup> Server 2008 operating system using the Dell™ Systems Build and Update Utility option located on the Dell Systems Management Tools and Documentation media.

# Pre-installation Requirements

Before you install the Hyper-V Server 2008 operating system, ensure that you have:

- A Dell PowerEdge™ system with a x64 processor that supports hardware assisted virtualization. Ensure virtualization is enabled in the BIOS
- The Dell Systems Management Tools and Documentation media
- The Microsoft Hyper-V Server 2008 Installation media that is created after you download the software from the Microsoft website.

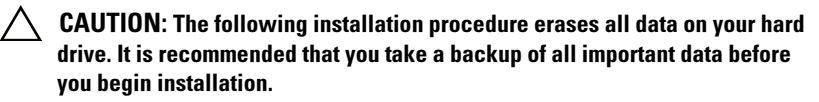

 $\mathbb Z$  NOTE: The Microsoft Hyper-V Server 2008 operating system is a free product from Microsoft. For more information on downloading the Hyper-V Server 2008 operating system, see the Microsoft Hyper V Server website located at microsoft.com/servers/hyper-v-server/how-to-get.mspx.

## Installing Microsoft Hyper-V Server 2008 Using the Dell Systems Management Tools and Documentation Media

NOTE: It is recommended that you use the *Dell Systems Management Tools and Documentation* media as it includes the latest BIOS revisions, updates, drivers and fixes for your Dell system.

You must configure the system to boot from the optical drive. Follow the steps below to install the operating system using the Dell Systems Management Tools and Documentation media:

- 1 Connect the keyboard, monitor, mouse, and any additional peripherals to your system.
- 2 Turn on the system and the attached peripherals.
- **3** Insert the Dell Systems Management Tools and Documentation media into the optical drive.
- 4 Press <F2> when prompted to run the setup utility. The BIOS settings screen is displayed.
- 5 Using the arrow keys, scroll to the Boot Sequence field and press <Enter>.
- **6** Confirm that the optical drive is the first boot option. A check mark before the bootable device represents the device as selected for first boot. Use the + / - keys to change the boot sequence if the optical drive is not listed as the first boot device. Save the changes and exit the BIOS settings screen. Reboot the system.
- **7** The Dell Systems Management Tools and Documentation media menu launches with several options. Select Dell Systems Build and Update Utility. The system now boots from the selected option. This may take several minutes depending on the speed of the drive.
- 8 The Dell Systems Build and Update Utility screen is displayed.
- 9 In the Single Server Solution section, select the Server OS Installation option.
- 10 The Select Operating System screen is displayed with a list of compatible operating systems. Choose Microsoft Windows Server 2008 x64 (64-bit edition). Ensure Create Utility Partition option is checked if you want to create a utility partition. Click Continue.
- **NOTE:** You do not have the option to select Microsoft Hyper-V Server 2008 on the Select Operating System screen. Instead select Microsoft Windows Server 2008 x64 (64 bit edition).

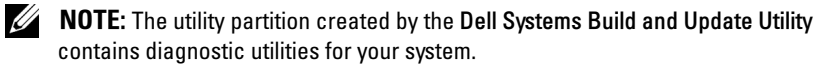

- 11 The Configure or Skip RAID screen is displayed. If Redundant Array of Independent Discs (RAID) has been configured, the screen displays the existing RAID configuration details. Select Skip Raid Configuration. If RAID is not yet configured, configure it at this time. Click Continue.
- 12 The Installation Summary screen is displayed. The installation options that you have selected are displayed. If you have to change the installation options, click Back and change them. If the options displayed are accurate, click Continue.
- **13** The Server OS Installation screen is displayed and the operating system installation begins.
- $\triangle$  CAUTION: The Dell Systems Build and Update Utility screen prompts you to remove the media after all the installation settings are finalized. Remove the Dell Systems Management Tools and Documentation media. The system reboots to local hard drives and then prompts for the *Windows Installation* media. Do not boot directly to the optical drive at this stage.
- 14 Click Finish after you have inserted the Windows installation media in the optical drive.
- 15 The system may display messages during installation. Press OK to continue with installation.

#### $\triangle$  CAUTION: All system partitions are erased along with all data on the local hard drives.

16 On the first screen, select the language pack for the operating system from the list displayed. For example, select My Language is English if you want to install the English language pack.

Select the appropriate option for Language, Time and Currency format, and Keyboard or Input method. Click Next to continue.

 $\mathscr{U}$  NOTE: Dell does not support Brazilian, Russian and Italian language packs.

- 17 The License Agreement window appears. Read the information carefully. If you agree with all of the information, select I accept the license terms. Click Next.
- 18 The Which Type of Installation Do You Want screen is displayed. Click on Custom (advanced), if it is not selected already.
- 19 The Disk Partition is displayed. Select the partition on which you want to install Hyper-V Server 2008. Select Next.
- 20 The Installing Windows screen is displayed and the installation process begins.
- $\mathbb Z$  NOTE: For more information on installing, configuring and troubleshooting the Hyper-V Server 2008 operating system, see the *Microsoft Hyper-V for Dell PowerEdge Systems Running Microsoft Windows Server 2008 Installation Instructions and Important Information* document at the Dell Support website at support.dell.com.

# Hyper-V Configuration

After you log in, the Hyper-V Configuration Menu screen appears. A few examples of the tasks that you can perform using the Hyper-V Configuration Menu are as follows:

- Network Settings
- Windows Updates
- Regional Settings
- Shutdown, Logoff, and Restart Controls

Use the command line to customize and perform additional functions on the system.

For more information about Hyper-V, see the Microsoft Support website at support.microsoft.com.

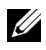

 $\mathbb Z$  NOTE: Both the Hyper-V Configuration Menu and the command line appears each time you log in to the system.